## **DEVOTED CONTRACTING INSTRUCTIONS**

- Sunshine will submit a contract request to Devoted
- Sunshine will send the agent the following link to complete with personal agent information.
- Once the agent completes the on line required form, a notification email will be sent to the email the agent has provided with a method for authorizing their signature.
- Once the agent verifies their email address through the link, they will complete.
- Once email address has been verified, the agency will be notified and will receive email to complete the FMO sections of the contract with signature.
- Once agency completes on line contract, agency will also be asked to verify email.
- Once these steps are completed the agent will be pre-enrolled into the Devoted onboarding system.
- Agent will receive email from Devoted with instructions on how to complete onboarding. Agent will need the following:
	- o Code of Conduct
	- $\circ$   $\bullet$  W-9
	- o ● Direct Deposit Form
	- o ● Background Check
	- o ● E&O Policy Information Form
	- o E&O Policy Upload
	- o ● FWA Information Form
	- ● Medicare Core Training or AHIP upload
	- ● CMS Fraud, Waste & Abuse Training or equivalency upload
	- ● CMS Compliance Training or equivalency upload
	- o Plan Specific Training You are required to pass the plan specific training exam with a minimum score of 85%
	- o ● License Check
	- o Appointment process -
	- o **. "Ready to Sell" (RTS) Email.** -Until you receive that email, you are not appointed to sell Devoted Health and have not yet finished the appointment process.

## **Onboarding Instructions:**

## 1. Devoted has pre-enroll you as of today based upon the roster your FMO has prepared..

**2. You will receive an email** from our onboarding system that looks like this:

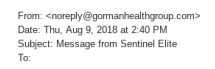

You have been enrolled in the Devoted 2019 Certification Program - Partners program for Devoted Health in Sentinel Filte. To get started, visit www.sentipelelite.com and click START pext to the program name on your dashboa

\*\*\*If you do not receive an email like the one above, it means you already have an account with Sentinel Elite. Therefore, if you need assistance logging into your account, please contact Sentinel **Elite's Help Desk: 877-494-2912\*\*\***

**3. Please clear browsing data and enable pop-ups in your Internet browser (see attached instructions).**

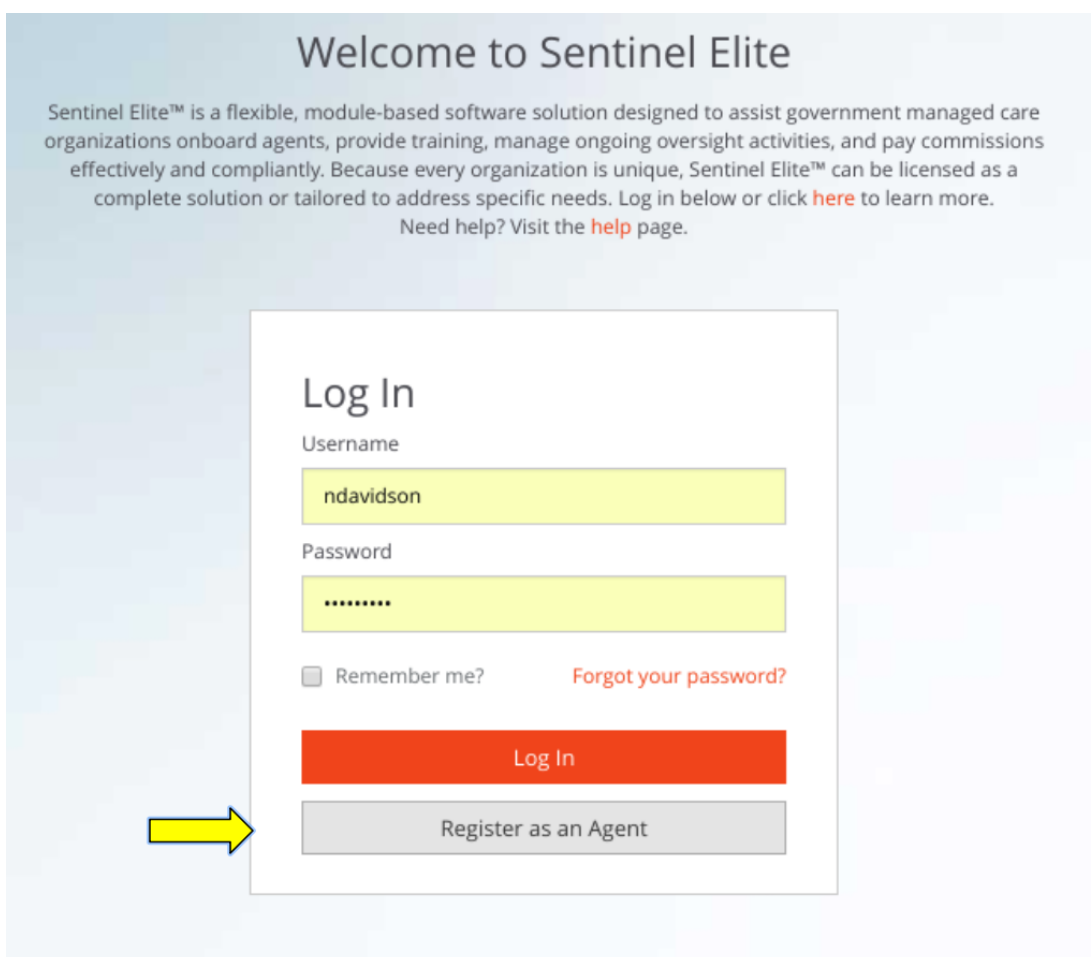

5. Edit Profile information - Click your name on the top right corner and Select Profile - *it is critical that this information is accurate*

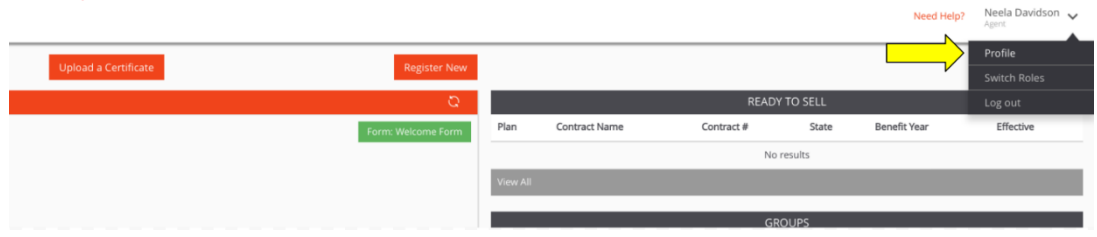

**6. Click Start to begin cerftification.**